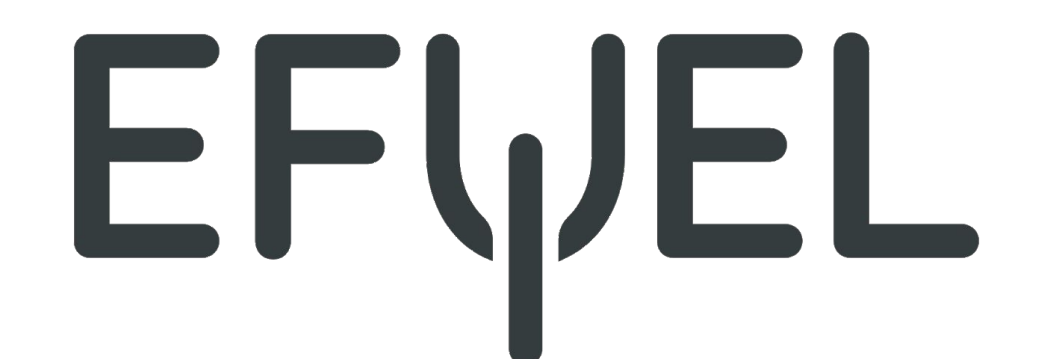

## **Easee Cloud**

**- Följ stegen nedan för a skapa behörigheter och förbrukningsrapporter till dina** 

#### **laddplatser.**

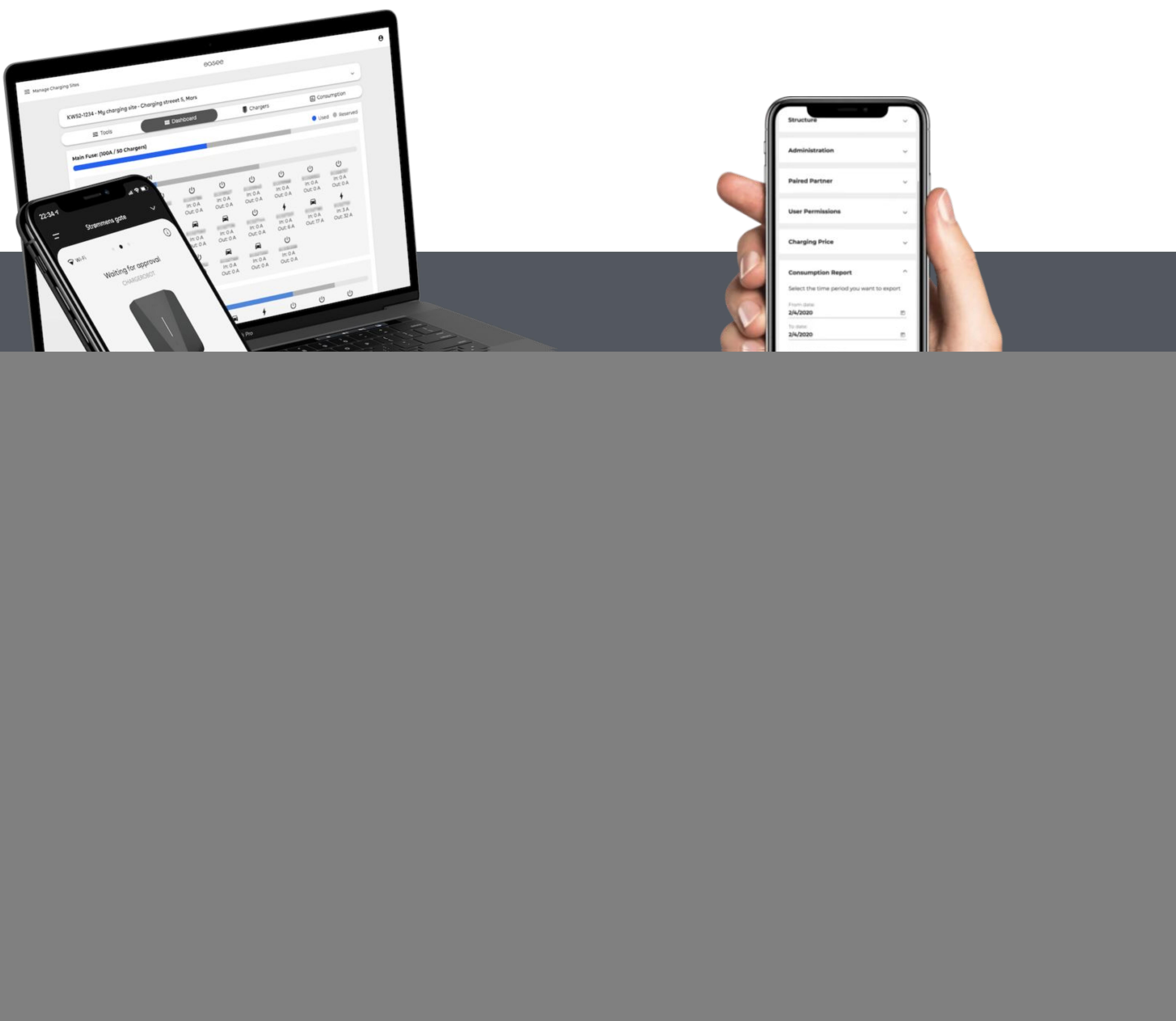

![](_page_0_Figure_5.jpeg)

## 1. Skapa Easee konto

1. Gå till Easee. Cloud

2. Klicka på Skapa ett nu!

3. Fyll i informationen

![](_page_1_Picture_52.jpeg)

![](_page_1_Picture_53.jpeg)

#### Mobilnr.

#### Lösenord

## Glömt lösenord?

#### Har du inget konto? Skapa ett nu!

Logga in

![](_page_1_Picture_54.jpeg)

Lösenord

Upprepa lösenord

Jag har läst Integritetspolicy och acceptera dem.

Få Easee uppdateringar! Jag godkänner att ta emot produktuppdateringar från Easee. Γ

Registrera ny användare

Har du redan ett konto? Logga in!

![](_page_1_Picture_17.jpeg)

# 2. Gå till sajt

### 1. Gå till Min sida

2. Klicka på Anläggningar 3. Klicka på den sajt som din återförsäljare har bjudit in dig till

![](_page_2_Figure_3.jpeg)

![](_page_2_Picture_4.jpeg)

## 2. Namnge platser

## 1. Klicka på Verktyg → Struktur

- 2. Välj krets
- 3. Klicka på Redigera
- 4. Döp om laddboxarna till förslagsvis

### parkeringsplats, lägenhetsnummer eller

företag.

Struktur

Huvudsäkring: 63A

Krets 1 - 32A - 1

 $\hat{\phantom{a}}$ 

![](_page_3_Picture_138.jpeg)

#### **Bakplatta-ID**

49050004893001

49050004893002

49050004893003

49050004893004

Serienummer EVCSIMOI (M) EVCSIM02 EVCSIM03 EVCSIM04

Redigera

## 3. Bjud in administratörer

### 1. Gå till Administration 2. Klicka på Bjud in

Endast anläggningsägare kan bjuda in administratörer. En administratör kan ge behörigheter till sajten men även ta ut

### förbrukningsrapporter.

#### Administration

Easee Demonstrator, .

Anläggningsägare

Jan Helge Skailand,

Anläggningsadministratör

![](_page_4_Picture_9.jpeg)

A.

Stefan Dekker,

Tina Rødland,

Anläggningsadministratör

Anläggningsadministratör

![](_page_4_Picture_14.jpeg)

## 4. Operatör

1. Gå till Operatör 2. Välj Easee 3. Klicka på Par

### Operatör Välj din operatör

Efter parning med en operatör kan du styra denna laddningsrobot via operatörens app eller system.

![](_page_5_Picture_39.jpeg)

 $\lambda$ 

÷

![](_page_5_Picture_7.jpeg)

![](_page_5_Picture_8.jpeg)

![](_page_5_Picture_9.jpeg)

# **5a. Åtkomstkontroll (Anläggning)**

## **1. Gå till Åtkomstkontroll**

### **2. Välj Redigera**

### **a. Öppen för alla**

**b.** Tillgång till alla användare med ett Easee konto

#### **c. Endast åtkomst för godkända användare**

#### a. Bara att sätta i laddkabel

#### **b. Alla med Easee konto kan börja ladda med RFID c. Behöver få en inbjudan för a börja ladda med RFID**

Atkomstkontroll

Atkomstnivă

Oppen för alla

 $\wedge$ 

Redigera

#### Oppen för alla

Tiligång till alla användare med ett Easee-konto

Endast åtkomst för godkända användare

#### Godkända användare

Kopiera e-mail In

Easee Demonstrator, +4712345678

Anläggningsägare

demo@easee.cloud

![](_page_6_Picture_21.jpeg)

# **5b. Åtkomstkontroll (Laddbox)**

### **1. Gå till Produkter**

- **2. Välj laddbox som ska kopplas till en** 
	- **person/lägenhet**
- **3. Klicka på Tillgång**
- **4. Välj koppla bort den här laddaren från**

![](_page_7_Picture_6.jpeg)

## **åtkomstnivån för anläggningen 5. Välj Endast åtkomst för godkända användare 6. Bjud in personer som ska få tillgång till just**

### **denna laddbox. Personen får då upp den i Easee appen. Verifiering sker via RFID eller app.**

![](_page_7_Picture_9.jpeg)

![](_page_7_Picture_115.jpeg)

Parking B-2

Parking B-3

Parking B-4

EVCSIM06

EVCSIM07

EVCSIM08

#### Tillgång

Laddaren är olänkad från åtkomstnivån på anläggningen

![](_page_7_Picture_19.jpeg)

Redigera

⊝

A.

![](_page_7_Picture_22.jpeg)

![](_page_7_Picture_23.jpeg)

#### Godkända användare

#### Inga användare ännu. Du kan bjuda in användare genom att trycka på inbjudningsknappen nedan:

![](_page_7_Picture_26.jpeg)

## **6. Konsumtion**

- **1. Gå till Konsumtion**
- **2. Välj period**
- **3. Välj en Rapportkategori**
	- **a. Sammanfaningsrapport för användare**
	-

### **b.** Laddare sammanfattningsrapport **c. Sammanfaningsrapport för Easee Key**

### **a. När fasta platser ej finns b. När fasta platser finns c. Om RFID brickor är döpta efter t.ex. reg.nummer**

![](_page_8_Picture_8.jpeg)

![](_page_8_Picture_10.jpeg)

![](_page_8_Picture_11.jpeg)

![](_page_8_Picture_12.jpeg)

**v** Konsumtion

# 7. Lägg till RFID (App)

![](_page_9_Figure_1.jpeg)

![](_page_9_Picture_2.jpeg)

#### Skanna din nyckel

Ha din Easee Key eller annan RFID-nyckel redo och välj ett skanningsalternativ nedan.

Skanna med telefon

Skanna på laddare

![](_page_9_Figure_8.jpeg)

![](_page_9_Picture_9.jpeg)

## **7. Lägg till RFID (Easee Cloud)**

### **1. Gå till Din profil**

### **2. Välj Easee Key**

**3. Lägg till Key-namn och Key-nummer** 

### **(finns på baksidan av brickan)**

**Easee Key** 

1. Easee Keychain

11 22 33 44 55 66 77

![](_page_10_Picture_8.jpeg)

Lägg till

 $\wedge$ 

Lägg till ny Easee Key:

#### Key-nummer

![](_page_10_Picture_12.jpeg)

![](_page_10_Picture_13.jpeg)

![](_page_10_Picture_14.jpeg)

![](_page_10_Picture_15.jpeg)